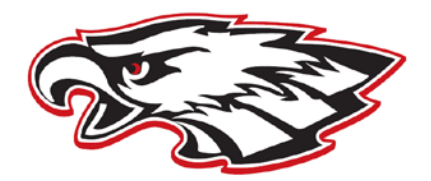

## Dear Student,

We are pleased to introduce Family Connection from Naviance, a web-based service designed especially for students and parents. Family Connection is a comprehensive website that families can use while making decisions about courses, colleges, and careers. Family Connection is linked with Naviance Succeed, a service that MHS Guidance uses to track and analyze data about college and career plans, so it provides up-to-date information that is specific to MHS. Please check back regularly for updated information.

Family Connection will allow you to:

- Get involved in the planning and advising process- Complete on-line surveys and manage timelines and deadlines for making decisions about colleges and careers
- Plan for post-secondary success Set short and long term goals and complete tasks related to career, course and college planning
- Research colleges Compare GPS, standardized test scores, and other statistics to actual historical data from MHS students who have applied and been admitted in the past
- Sign up for college visits Find out which colleges are visiting MHS and sign up to attend those sessions
- Search local and national scholarship opportunities
- And much more!

To visit the Milford Family Connection site go to **<http://connection.naviance.com/milfordshs>**. For easy access, bookmark this link on your computer.

Each student will have his or her own account and parents are encouraged to log in to check their student's account.

Family Connections does NOT take the place of the Common Application [\(www.commonapp.org\)](http://www.commonapp.org/). The programs are being used together to form a very powerful and easy-to-use college research and application system. Students will be prompted in the registration process to visit and register with both websites.

We hope that families will find this resource helpful. Login and explore! If there are further questions about Family Connection, please contact your counselor.

Sincerely,

Milford Senior High Guidance Department

## **Milford High School Family Connection <http://connection.naviance.com/milfordshs>**

## **To register:**

- 1. Go to the Family Connection website at **<http://connection.naviance.com/milfordshs>**.
- 2. Log in with the username and password provided OR register by clicking "I need to register".
- 3. Enter Registration Code and click on "Register"
- 4. Enter your information. Click on "Complete Registration" .

## **Once registered please complete the following task:**

Task 1: Click on "Colleges" and click on the "Colleges I'm thinking about list." Add at least three colleges you are thinking about to this list.

Detailed Directions on adding a college:

- Click on the "add colleges to this list" link.
- On the college look-up page, click on the "lookup" link located in the last column on the right. Click on that link. You must click on this link to access the college list.
- You should now see the "College Picker" page. Find the college using the search engines provided. Click on the college you would like to add.
- Click the "Add Colleges" button at the bottom of the page once you have created your list. This must be done or the college won't be added to the list. Your counselor will also be able to view this list. You will then be taken back to the "Colleges I am thinking about" page.
- After you have completed the college application, please complete a **Transcript Release Form** for each of the colleges you are applying (located in the Guidance Office) .